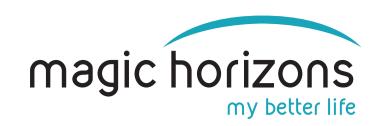

# **Instructions for Easy Mobile Remote**

for Android & iOS tablets & smartphones

Video Instruction: <a href="https://youtu.be/gUacF9lfecY">https://youtu.be/gUacF9lfecY</a>

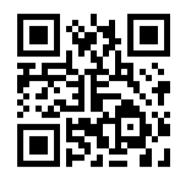

### 1) Bring the VR glasses into the WIFI

 In the main menu, click on the WIFI symbol with the green laser beam at the bottom left

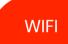

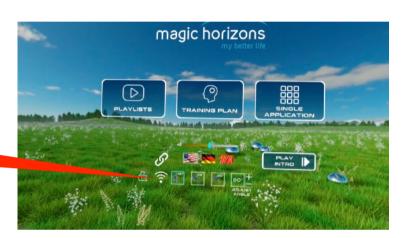

 In the WIFI menu, enter the WIFI password on the virtual keyboard and press "CONNECT"

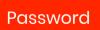

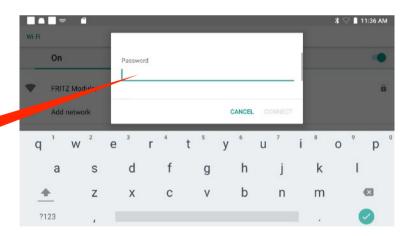

### 2) Bring the tablet or smartphone into the WIFI

• Enter the WIFI password in the tablet under "Settings" under "Network & Internet"

Add emergency information

Add another email account

Network & Internet

WIFI

Per Lenovo ID
Not logged in

Network & Internet
WLAN, Data usage and Hotspot

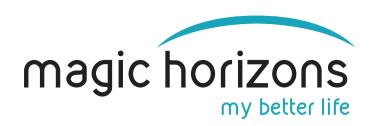

### 3) Download the Remote App from App Stores:

### **Android**

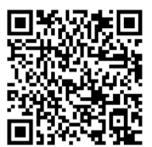

download from Google Play Store

iOS

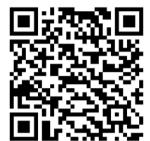

download from Apple Store

### 4) On the tablet or smartphone

• Start the Magic Horizons app

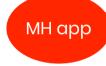

 Choose whether you want to connect one pair of glasses or several pairs of glasses

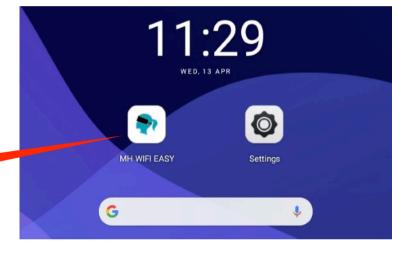

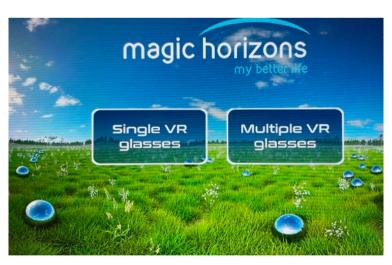

Click on the flashing WIFI icon to connect

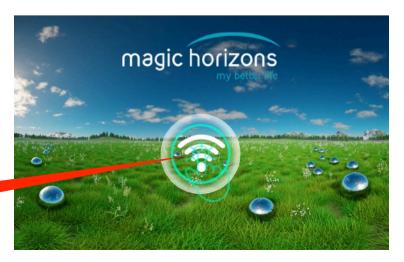

Connect

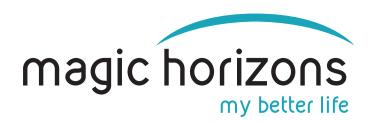

 A session number is automatically created on the tablet or smartphone

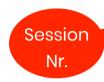

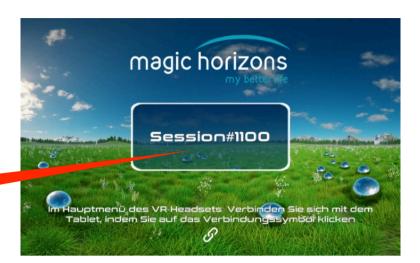

## 5) In the VR glasses

 Click on the "connect" icon with the green laser beam

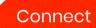

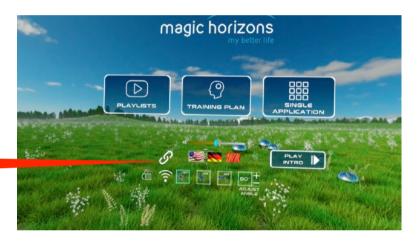

In the list of sessions, the same session number appears as on the tablet / smartphone. If several VR glasses and tablets or smartphones are used, the appropriate session numbers must be selected

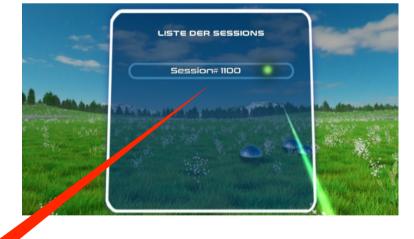

Session Nr.

• VR glasses and tabletop smartphone are now connected. VR glasses are now controlled by the tablet or smartphone.

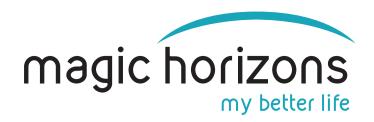

### 6) Tablet & phone operation

• In the tablet main menu, you can choose between the trailer, the Playlists and the Single Applications, set the language, volume and the sitting/lying position

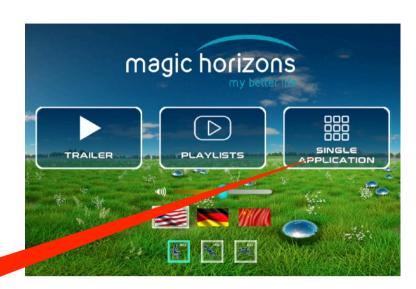

The individual VR applications are

Single application

- Use the white arrows to scroll to more **VR** applications
- · Clicking on the white door symbol at the bottom takes you back to the main menu

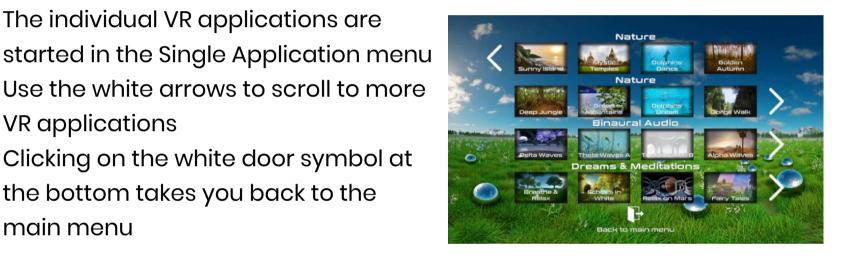

- · After clicking on a VR application, it starts and you are in the playback menu
- · There you can adjust the volume, pause, see a video that shows what is happening in the VR glasses and see the remaining time
- Clicking on the "X" symbol ends the running VR application and you are back in the Single Application menu

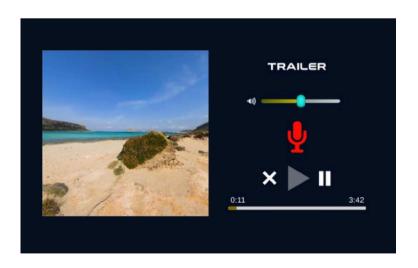

#### **Magic Horizons GmbH**

Lohweg 35, 85375 Neufahrn, Germany E-Mail: <a href="mailto:support@magic-horizons.com">support@magic-horizons.com</a> Web: www.magic-horizons.com